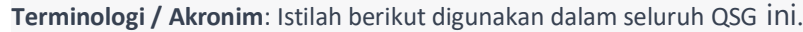

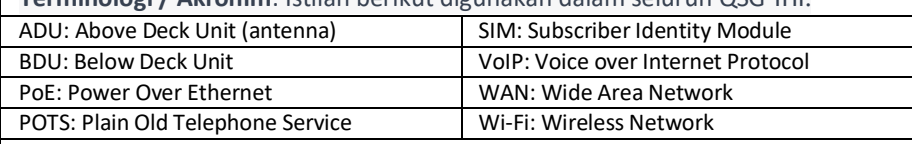

#### **LANGKAH PERTAMA**

LANGKAH 1: Sambungkan telepon standar POTS atau telepon Ethernet VoIP ke BDU. Depan BDU memiliki saklar daya utama, satu konektor RJ-14 untuk POTS, tiga koneksi PoE RJ-45 untuk telepon VoIP atau komputer, dan satu port koneksi WAN (Wide Area Network).

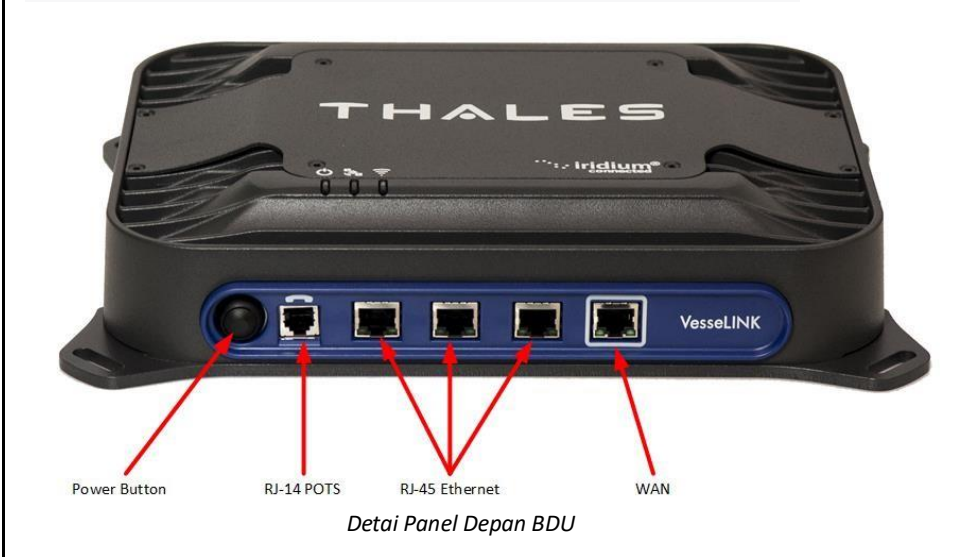

Sambungan Telepon POTS Secara default, telepon POTS sudah dikonfigurasi sebelumnya untuk menggunakan jalur suara Iridium tanpa konfigurasi tambahan. BDU dapat menerima hingga 2 telepon POTS (dengan splitter RJ-14).

Sambungan Telepon VoIP atau Telepon IP Thales Secara default, BDU memiliki (3) ekstensi yang sudah dikonfigurasi sebelumnya untuk digunakan dengan telepon POTS, telepon VoIP, atau handset IP Thales seperti yang ditunjukkan dalam tabel di bawah ini. Jika menggunakan telepon VoIP, Thales merekomendasikan model CISCO SPA504G dan Grand Stream GXP2140 untuk kemudahan penggunaan dengan VesseLINK™. Merek dan model lain mungkin didukung tetapi fungsionalitas tidak dapat dijamin. Ikuti panduan konfigurasi telepon VoIP Anda untuk terhubung menggunakan parameter berikut.

Dari pabrik, pengaturan bawaan untuk tiga jalur telepon ditunjukkan di bawah ini:

Coba muat situs web kecil seperti [www.google.com](http://www.google.com/) untuk memverifikasi koneksi internet Anda. Jika halaman berhasil dimuat, Anda siap menjelajahi internet.

Secara default, Ekstensi 1 dan 2 dipetakan ke koneksi telepon POTS dan Ekstensi 3 bersifat fleksibel. Telepon VoIP dapat dikonfigurasi ke ekstensi apa pun, bahkan yang ditugaskan untuk jalur POTS. Handset IP Thales SureLINK akan memiliki default 1001 atau ekstensi 1, sehingga akan secara otomatis bekerja sama dengan jalur POTS pertama.

#### **LANGKAH 6: Melakukan panggilan telepon**

- 1. Pilih handset POTS atau VoIP.
- 2. Lepaskan handset dari basis dan pastikan ada nada sambung.
- 3. Untuk semua panggilan menggunakan Layanan Suara Iridium, tekan 9 sebelum nomor. Ketika melakukan panggilan lokal, cukup dial ekstensi.
- 4. Panggil nomor yang dikenal untuk menguji panggilan dan kejelasan suara.

#### **Silakan hubungi pesan otomatis Iridium di: (9) 1-480-752-5105.**

Catatan: Sistem VesseLINK ™ memiliki fungsi PBX, di mana panggilan lokal dan panggilan luar dapat dilakukan. Ekstensi lokal dapat dipanggil langsung dari telepon lokal lainnya, tetapi panggilan luar memerlukan penekanan tombol "9" untuk terhubung ke luar jalur sebelum memanggil nomor telepon.

#### **LANGKAH 7: Mengakses internet.**

Setelah perangkat Anda berhasil terhubung ke BDU, buka Portal Manajeme[n http://portal.pernika](http://portal.pernik/) untuk memverifikasi koneksi satelit. Verifikasi:

• Tidak ada peringatan aktif (halaman DASHBOARD atau ALERTS di Portal Manajemen) • Satelit terdeteksi (pergi ke STATUS  $\Diamond$  SERVICE), indikator kekuatan sinyal (di bagian kanan atas layar) harus menunjukkan lebih dari 1 bar yang tersedia. • Periksa bahwa antena memiliki pandangan yang jelas ke langit atau peringatan jika panggilan suara atau data gagal.

### **PORTAL MANAJAMEN THALES**

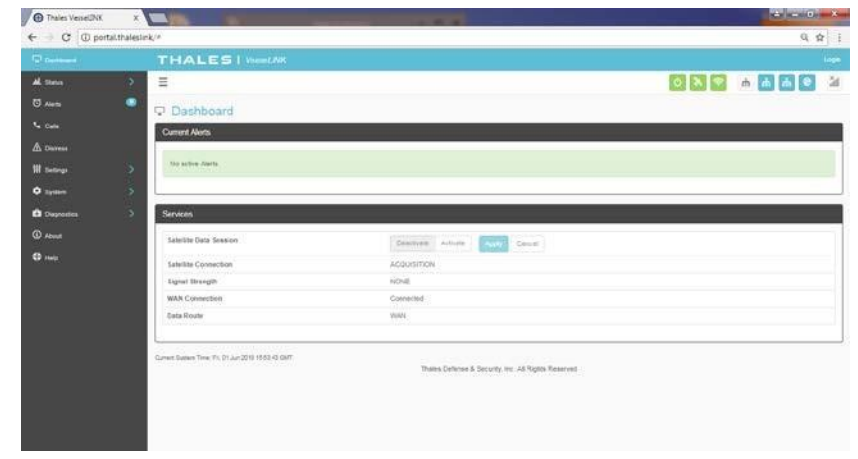

Ketika Anda pertama kali masuk ke Portal Manajemen Thales, Anda akan melihat pilihan menu di sebelah kiri layar. Setiap opsi menu ini dibahas lebih detail dalam Manual Pengguna VesseLINK ™.

- Status Menyediakan status setiap perangkat, GPS, LAN, telepon, layanan, dan kartu SIM.
- Alerts Menyediakan daftar peringatan sistem.
- Calls Menyediakan informasi yang terkait dengan Panggilan, termasuk panggilan saat ini, riwayat panggilan, dan pengelolaan panggilan.
- Distress Bagian ini adalah tempat Anda mengirimkan sinyal darurat.
- Pengaturan Bagian ini adalah tempat administrator dapat mengatur parameter/ pengaturan operasi untuk mengirim pesan, menggunakan Wi-Fi, WAN, LAN, satelit, data, dan telepon.
- Sistem Bagian ini memungkinkan operator untuk melakukan backup sistem, melihat penggunaan data, me-reset sistem, dan melihat/memperbarui firmware sistem.
- Diagnostik Bagian ini memungkinkan administrator untuk menjalankan tes diri, memeriksa status sistem, dan melihat entri log diagnostik.
- Tentang Menyediakan informasi level sistem untuk antena, modem, sumber daya listrik, sistem, Modul VoIP, dan Wi-Fi
- Bantuan Menyediakan tautan ke Dokumentasi Pengguna Cipta Pernika Nusantara VesseLINK

™, Petunjuk Instalasi, dan Panduan Memulai Cepat.

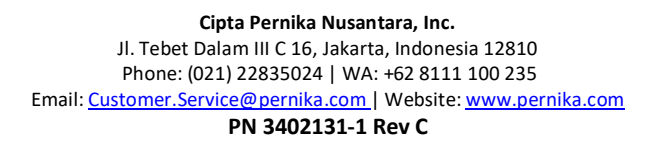

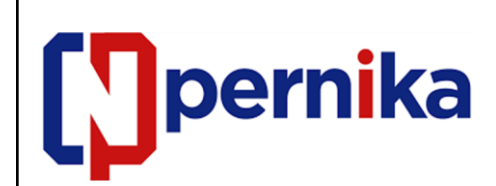

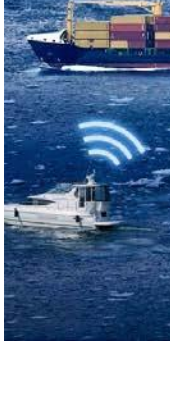

## **PENGANTAR**

Panduan Memulai Cepat ini (QSG) menyediakan instruksi untuk memulai sistem hingga melakukan panggilan telepon dasar dan mengakses internet. QSG ini hanya untuk digunakan pada sistem VesseLINK™ yang telah berhasil diinstal sesuai dengan panduan instalasi (Dokumen # 84464). Setelah memulai awal, untuk prosedur operasional yang lebih terperinci, lihat Manual Pengguna VesseLINK™ (Dokumen # 84469) yang terletak di situs web Cipta Pernika Nusantara dan juga dapat diakses melalui Portal Manajemen VesseLINK™.

*Dokumen ini mengandung teknologi yang dikendalikan untuk diekspor oleh Departemen Perdagangan AS sesuai dengan Peraturan Administrasi Ekspor. Pengalihan yang bertentangan dengan hukum AS dilarang*

# **VesseLINK™ Panduan Mulai Cepat**

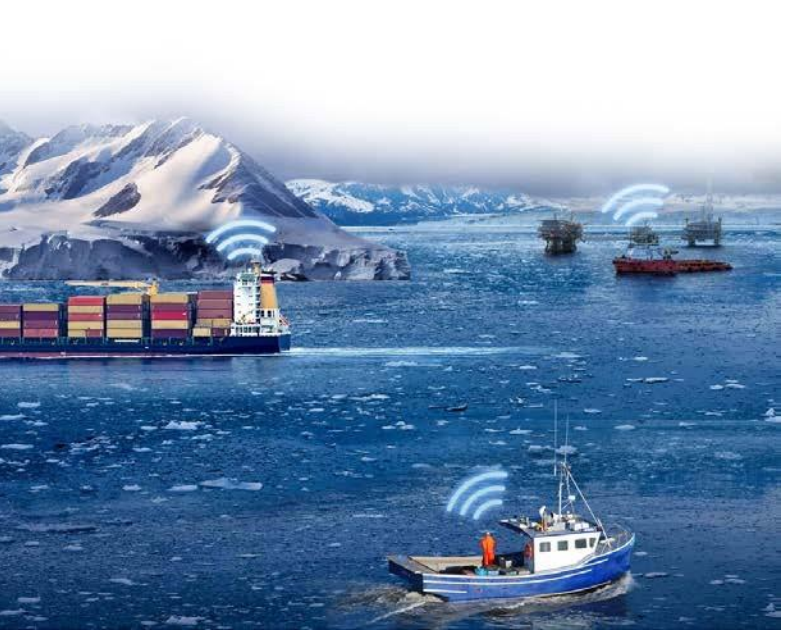

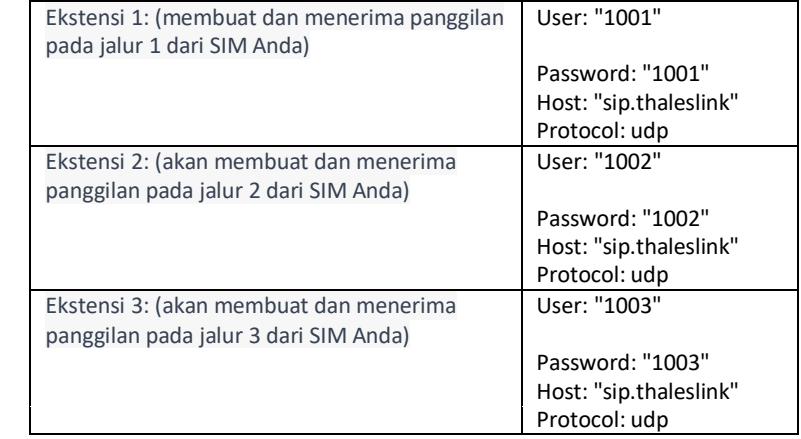

**STEP 5: Connect to VesseLINK™ Management portal to configure system**.

1. Power on the VesseLINK™ BDU and let it boot up (may take a few minutes).

2. On the wireless device, find and select the SSID ThalesLINK as an available Wi-Fi access point. No password is required on initial setup and is left to the user to add WPA2 protection with a password during this configuration process.

3. Open a browser and type: [http://portal.thaleslink](http://portal.thaleslink/) (do not type .com or any other

6. At this time it is advised that you change the password. To Change Password: Go to SETTINGS  $\rightarrow$  GENERAL and change the password for the Admin User.

4. As a default, no changes to setup are necessary, but advanced users may want to configure their preferred system settings.

5. Once the Management Portal opens, click LOGIN button.. Enter "admin" for Login ID and

6. At this time it is advised that you change the Management Portal admin password. To Change Password: Go to SETTINGS  $\rightarrow$  GENERAL and change the password for the Admin

NOTE: If you forget the Wi-Fi WPA2 password or the admin password, press and hold the reset pin on the back of the box (while powered on) in order to reset the system to factory settings. All custom configuration settings will be lost.

Option B: Via (PC, Mac, or Linux) Ethernet connection

1. With your computer connect the Ethernet RJ-45 Cable (included) to any of the 3 Ethernet ports on the BDU. (Do not connect to the WAN port on the BDU with a box around the

2. Via the network settings on your computer's operating system, enable the VesseLINK

3. Open a web browser and type: [http://portal.thaleslink](http://portal.thaleslink/) (do not type .com or any other

4. As a default, no changes to setup are necessary, but advanced users may want to configure their preferred system settings.

5. Once the Management Portal opens, click LOGIN button. Enter "admin" for the Login ID

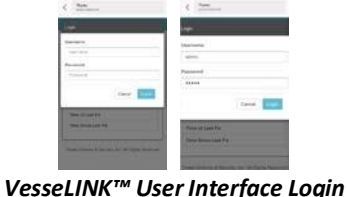

-5

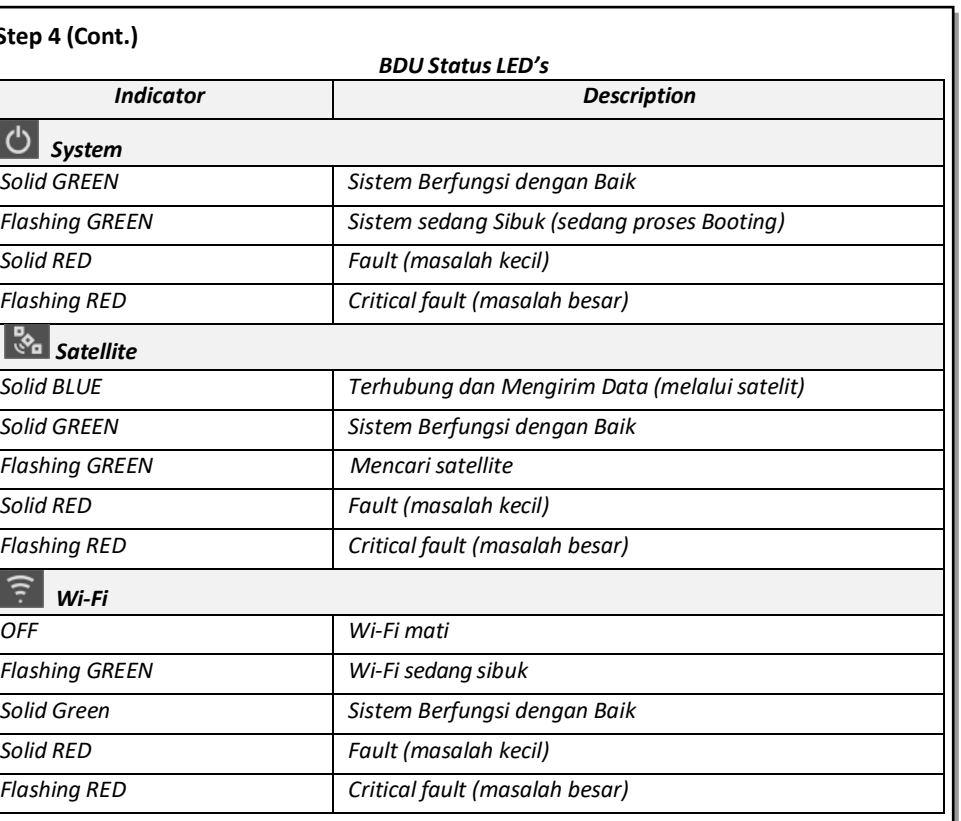

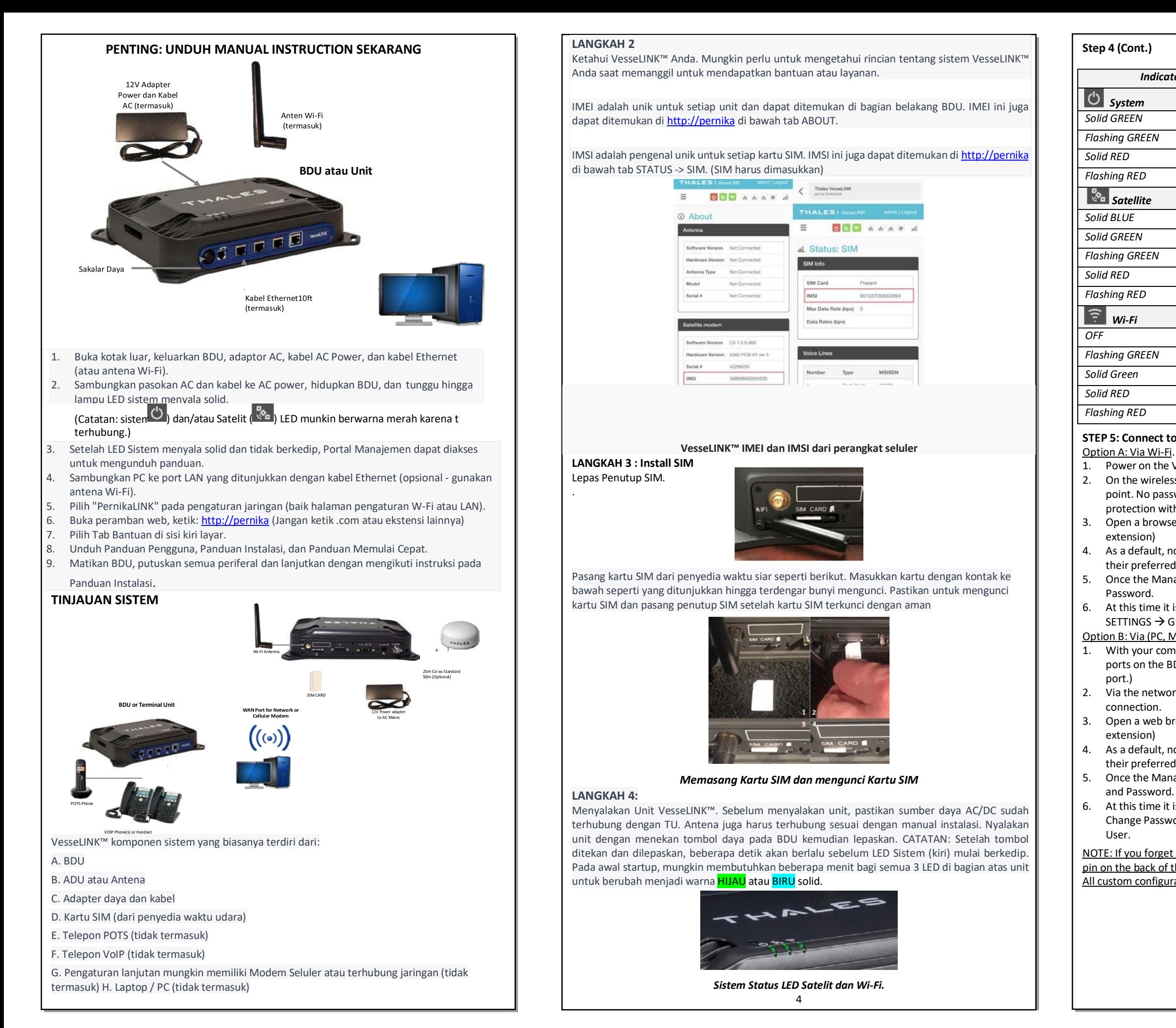